# **โปรแกรมตรวจสอบการปรับเปลี่ยนแบบสถาปัตยกรรมในขั้นตอนการพัฒนาแบบ**

**ธนเพิ่ม นะวะบุตร <sup>1</sup>**

#### **บทคัดย่อ**

**.** 

กรณีศึกษาโครงการรถไฟฟ้าใต้ดินสายสีส้ม พบว่าในช่วงพัฒนาแบบ (Design Development) การทำงานด้วยระบบสารสนเทศอาคาร BIM (Building Information Modeling) แบบก่อสร้างงาน สถาปัตยกรรมมีการปรับแบบภายในอาคารบ่อยครั้ง ซึ่งอาจส่งผลกระทบต่องานออกแบบงานระบบอื่นๆ ดังนั้นผู้ที่ทำแบบ (Bim Modeler) จะต้องตรวจสอบว่าแบบสถาปัตยกรรมมีการปรับเปลี่ยนในส่วนใดบ้าง และรายงานผลให้ผู้ที่เกี่ยวข้องได้ทราบ ซึ่งต้องใช้เวลาในการตรวจสอบแบบค่อนข้างนาน

งานวิจัยนี้จึงได้พัฒนาโปรแกรมเสริมโดยใช้ภาษาซีชาร์ป (C#) ร่วมกับโปรแกรม Revit API ใน การสร้างชุดคำสั่งควบคุมการทำงานของโปรแกรม Revit เพื่อช่วยในการตรวจสอบการปรับเปลี่ยนแบบ สถาปัตยกรรมในขั้นตอนการพัฒนาแบบให้ทำงานได้รวดเร็วขึ้น

โปรแกรมเสริมที่พัฒนาขึ้นสามารถตรวจสอบแบบงานสถาปัตยกรรมที่มีการเปลี่ยนแปลง ได้แก่ ู้ ชื่อห้อง ตำแหน่งของห้อง ขนาดพื้นที่ของห้อง และอัตราการทนไฟของผนัง เปรียบเทียบกับมาตรฐานที่ใช้ ้สำหรับโครงการโครงการ โดยสามารถแสดงผลการตรวจสอบเป็นเอกสาร HTML เพื่อใช้เป็นข้อมูลในการ ตัดสินใจให้กับวิศวกรและทีมงาน

เมื่อเปรียบเทียบกับวิธีการเดิม โปรแกรมเสริมที่พัฒนาขึ้นช่วยทำให้การตรวจสอบการปรับเปลี่ยน แบบสถาปัตยกรรมของสถานีรถไฟฟ้าใต้ดินและเอกสารรายงานผลการตรวจสอบใช้เวลาลดน้อยลง โดย วิธีการเดิมใช้เวลาเฉลี่ย 17 ชั่วโมงต่อสถานี และวิธีการที่ใช้โปรแกรมเสริมใช้เวลาเฉลี่ย 15 นาทีต่อสถานี

**ค าส าคัญ :** รถไฟฟ้าขนส่งมวลชน, แบบจ าลองสารสนเทศอาคาร, แบบสถาปัตยกรรม, Revit, โปรแกรมเสริม

<sup>1</sup> สาขาวิชาคอมพิวเตอร์เพื่อการออกแบบทางสถาปัตยกรรม/ ภาควิชาเทคนิคสถาปัตยกรรม คณะสถาปัตยกรรมศาสตร์ มหาวิทยาลัยศิลปากร อีเมล : [Navabutr\\_t@silpakorn](mailto:Navabutr_t@silpakorn.edu).edu โทร : 096-0599515

# **Application for Detection Architectural Drawing Changes during Design Development**

#### **Thanapuem Navabutr <sup>1</sup>**

#### **Abstract**

 $\mathcal{L}=\mathcal{L}=\mathcal{$ 

During the design development phase of the Underground Orange Line Rail Project, it was found that the internal architectural design of the building underwent frequent adjustments. These adjustments had the potential to impact other system design works. Therefore, the BIM modelers needed to check which aspects of the architectural design had changed and report the findings to the relevant stakeholders. However, this checking process was time-consuming, requiring significant time investment.

To expedite the process, an additional software program was developed using C# programming language in conjunction with Revit API. This program controlled the operations of the Revit software and enabled the efficient detection of architectural design changes during the design development phase.

The developed software add-on facilitated the checking of architectural design modifications, including room names, room locations, room areas, and wall fire ratings, in comparison to project standards. The results of the checks were presented in HTML documents, which served as decision-making data for engineers and the project team.

By comparing it with the traditional method, the developed software add-on reduced the time required for checking architectural design changes and generating the associated reports. The traditional method averaged around 17 hours per station, whereas the software add-on method reduced it to an average of 15 minutes per station.

**Keywords:** Mass Rapid Transit, Building Information Modeling, architectural drawing, Revit, Add-on

 $1$  Major of Computer-aided Architectural Design/ Department of Architectural Technology, Faculty of Architecture, Silpakorn University, Email address: [Navabutr\\_t@silpakorn](mailto:Navabutr_t@silpakorn.edu).edu Tel: 096-0599515

#### **บทน า**

การทำงานโครงการก่อสร้างในปัจจุบันและอนาคตเข้าสู่ช่วงการส่งแบบงานด้วยระบบสารสนเทศ ้ อาคาร BIM (Building Information Modeling) มากขึ้น ซึ่งโปรแกรมสำเร็จรูปที่ใช้งานคือ Autodesk Revit ยังไม่สามารถทำงานตามความต้องการของผู้ใช้งานได้ทั้งหมด จึงมีความจำเป็นต้องใช้เครื่องมือเสริม Add-on จากการเขียนโปรแกรมเข้าไปช่วยให้กระบวนการทำงานรวดเร็วและลดปริมาณงาน สำหรับ โครงการก่อสร้างรถไฟฟ้าใต้ดินสายสีส้มซึ่งเป็นกรณีศึกษาของงานวิจัย เป็นโครงการประเภทออกแบบและ ก่อสร้าง (Design-Build) มีการทำงานร่วมกันระหว่างหลายองค์กร (ที่มีชื่อย่อว่า AGATE Consortium) ์ ซึ่งกระบวนการทำงานมีทั้ง ระบบ BIM / 2D CAD เพื่อใช้ในการทำแบบก่อสร้าง ทำให้พบปัญหาในการ ท างานคืองานสถาปัตยกรรม ซึ่งมีการปรับแบบอยู่บ่อยครั้ง โดยในทุกๆ สัปดาห์ในช่วงพัฒนาแบบ (Design Development) เมื่อสถาปนิกเปลี่ยนแปลงพื้นที่ใช้สอยในอาคารของงานสถาปัตยกรรม ทำให้ วิศวกรผู้ออกแบบจะต้องเปลี่ยนแปลงงานระบบตามไปด้วย

ในทางปฏิบัติทุกครั้งที่มีการปรับแบบ ผู้ที่เป็น BIM Modeler ซึ่งมีหน้าที่ในการจัดท าโมเดล แบบจำลอง BIM ร่วมกับสถาปนิกผู้ออกแบบ จะทำการตรวจสอบแบบโมเดล BIM ของโปรแกรม Revit โดยมีขั้นตอนคือ ต้องเปิดไฟล์โมเดลงานสถาปัตยกรรมทั้ง 2 ไฟล์ คือช่วงก่อนและหลังการปรับแบบมาทับ -ซ้อนกันเพื่อตรวจสอบหาตำแหน่งและข้อมูลพื้นที่ของงานสถาปัตยกรรมที่เปลี่ยนแปลงหรือเพิ่มเติมงาน โมเดล BIM ในบางส่วน และแจ้งผลการตรวจสอบเป็นเอกสารให้กับทางวิศวกรผู้ออกแบบเพื่อให้ทราบถึง การเปลี่ยนแปลงของงานโมเดล BIM อาทิเช่น ผนังมีการปรับย้าย ซึ่งส่งผลต่อพื้นที่ของห้อง การย้าย ต าแหน่งห้องหรือห้องบางส่วนถูกตัดออกไป เป็นต้น ซึ่งอาจจะส่งผลกระทบต่อการเดินท่อของงานระบบ และงานส่วนประกอบอื่นๆ ที่มีส่วนเกี่ยวข้อง ซึ่งขั้นตอนดังกล่าวเป็นการตรวจสอบที่ยากเนื่องจากมีเส้น หรือวัตถุที่มาทับซ้อนกันมาก และใช้เวลาในการตรวจสอบนาน

จากปัญหาดังกล่าว ผู้วิจัยจึงมีแนวความคิดการแก้ปัญหาด้วยเครื่องมือช่วยหรือโปรแกรมเสริม (Add-on) ทางคอมพิวเตอร์ เพื่อเข้ามาช่วยในการตรวจสอบการเปลี่ยนแปลงในงานสถาปัตยกรรม เป็น เครื่องมือที่ไม่มีอยู่ในโปรแกรม Autodesk Revit เพื่อมาช่วยทำให้มองเห็นตำแหน่งการเปลี่ยนแปลงของ ข้อมูลที่ต้องการทราบ ซึ่งช่วยให้งานระบบสามารถปรับแก้ไขแบบตามแบบงานสถาปัตยกรรมและงาน โครงสร้างได้รวดเร็ว ทำให้ส่งงานได้ตรงตามวันเวลาที่กำหนดและงานระบบสามารถกำหนดระยะเวลาการ ปรับแบบและสามารถวางแผนงานได้อย่างชัดเจน

## **วัตถุประสงค์ของการวิจัย**

เพื่อพัฒนาโปรแกรมคอมพิวเตอร์ที่ใช้ในการตรวจสอบการเปลี่ยนแปลงของแบบงานสถาปัตยกรรม ในโปรแกรม Autodesk Revit เพื่อให้รู้ถึงตำแหน่งงานสถาปัตยกรรมที่มีการปรับแก้ไขใหม่ ช่วยทำให้ ้มองเห็นตำแหน่งหรือการเปลี่ยนแปลงของข้อมูลที่ต้องการทราบ โดยจะตรวจสอบการเปลี่ยนแปลงที่มีผล

้ต่องานระบบ คือ พื้นที่ ตำแหน่งห้อง อัตราการทนไฟของผนัง ของแบบสถาปัตยกรรม เพื่อส่งข้อมูลที่มี การปรับแก้ไขให้ทีมงานทราบและนำไปใช้งานในการดำเนินงานต่อไป

## **ขั้นตอนและวิธีการศึกษา**

1. ศึกษาวิธีการและปัญหาของการตรวจสอบการเปลี่ยนแปลงของแบบสถาปัตยกรรมในขั้นตอน การพัฒนาแบบของโครงการรถไฟฟ้าใต้ดินสายสีส้ม ที่ใช้โปรแกรม Revit ในการเขียนแบบ

2. ศึกษาข้อมูลมาตรฐานของงานสถาปัตยกรรมของโครงการรถไฟฟ้าใต้ดินสายสีส้ม เช่น พื้นที่ห้อง ชนิดของผนังห้อง มาตรฐานอัตราการทนไฟของห้อง เป็นต้น

3. ศึกษางานวิจัยและโปรแกรมที่เกี่ยวข้อง เพื่อให้ทราบวิธีการตรวจสอบแบบของโปรแกรมอื่นๆ

4. สอบถามและสัมภาษณ์ผู้ที่เกี่ยวข้องเพื่อให้ทราบถึงปัญหา และความต้องการของผู้ใช้งาน โปรแกรมเพื่อใช้ในการตรวจสอบการเปลี่ยนแปลงของแบบสถาปัตยกรรม

5. วิเคราะห์ข้อมูลและกำหนดขอบเขตการทำงานของโปรแกรมเสริม

6. ออกแบบและพัฒนาเครื่องมือโปรแกรมเสริมฯ เพื่อช่วยในการทำงาน

7. ทดสอบการใช้งานโปรแกรมเสริมฯ โดยทีมงานสถาปัตยกรรมและวิศวกรของโครงการ

8. ปรับปรุงแก้ไขโปรแกรมเสริมฯ ในส่วนที่ยังไม่สมบูรณ์

9. ทดสอบเปรียบเทียบระยะเวลาที่ใช้ในการทำงานระหว่างวิธีการเดิมและวิธีการที่ใช้โปรแกรม เสริมที่พัฒนาขึ้น

10. สรุปผลการศึกษาและข้อเสนอแนะ

## **ทบทวนทฤษฎีและเอกสารที่เกี่ยวข้อง**

**1. มาตรการความปลอดภัยภายในสถานีและอุโมงค์**ในการออกแบบและการก่อสร้างโครงการ ้ รถไฟฟ้า ได้ตระหนักและคำนึงถึงความปลอดภัยในทุกขั้นตอน โดยได้นำมาตรฐานความปลอดภัย ของ National Fire Protection Association (NFPA 130) ซึ่งเป็นมาตรฐานสากลในการออกแบบระบบ ขนส่งมวลชนประเภทรางมาใช้ในโครงการฯ เพื่อความปลอดภัยสูงสุดในการให้บริการแก่ประชาชน โดย ้มาตรฐานดังกล่าวได้นำมาใช้เป็นมาตรการความปลอดภัยภายในสถานีและอุโมงค์ (การรถไฟฟ้าขนส่ง มวลชนแห่งประเทศไทย, 2561)

การป้องกันอัคคีภัยเป็นการป้องกันไม่ให้ไฟและควันไฟลุกลามออกไปยังพื้นที่หรือห้องใกล้เคียง โดยการทำให้ไฟอยู่ภายในพื้นที่จำกัดและเมื่อเชื้อเพลิงที่อยู่ภายในพื้นที่นั้นหมดลงไฟก็จะดับลงไปด้วย ส่วนประกอบที่ส าคัญในการป้องกันอัคคีภัย มีดังนี้(NFPA, 2003)

1.1 พื้นที่กันไฟ คือการทำให้พื้นที่ห้องที่มีความสำคัญภายในอาคารมีความสามารถในการ ทนไฟได้ ในกรณีที่โครงสร้างของพื้นที่ห้องนั้นไม่สามารถทนไฟได้จะต้องมีการป้องกันด้วยวิธีต่าง ๆ เช่น การใช้วัสดุทนไฟห่อหุ้ม การทาสีทนไฟ การพ่นด้วยวัสดุทนไฟ

1.2 การแบ่งกั้นพื้นที่ คือการแบ่งกั้นและปิดล้อมพื้นที่ต่างๆ ด้วยผนังทนไฟ ฝ้าเพดานทนไฟ ้ และประตูทนไฟ เพื่อการจำกัดไฟให้อยู่ในพื้นที่จำกัด การปิดล้อมพื้นที่ป้องกันนั้นๆ เพื่อให้มีเวลาในการ ้อพยพคนและการเข้าดับเพลิงของเจ้าหน้าที่ดับเพลิง ส่วนประกอบที่สำคัญของการแบ่งกั้นพื้นที่เพื่อการ ป้องกันไฟและให้ไฟอยู่ในพื้นที่ มีดังนี้

ก. ผนังทนไฟ จะต้องใช้วัสดุที่มีความสามารถทนไฟได้ในการก่อสร้างผนังทนไฟ อัตรา การทนไฟของผนังทนไฟจะถูกระบุเป็นชั่วโมงหรือนาทีของความสามารถในการทนไฟได้เช่น อัตราการทน ไฟได้ ไม่น้อยกว่า 1 ชั่วโมง หรือ 2 ชั่วโมง เป็นต้น

ข. รอยต่อระหว่างผนังทนไฟ จะต้องมีการปิดด้วยวัสดุทนไฟเพื่อป้องกันไม่ให้ไฟลาม ้ ผ่านรอยต่อสำหรับแบ่งกั้นพื้นที่กันไฟ โดยวิธีการก่อสร้างผนังทนไฟในลักษณะต่างๆ

## **2. กระบวนการท าแบบก่อสร้างของโครงการรถไฟฟ้าสายสีส้มตะวันออก**

การทำงานในช่วงพัฒนาแบบ (Design Development) การทำแบบก่อสร้างของทีมงาน ิสถาปัตยกรรม สถาปนิกจะรับแบบร่างในช่วงเสนองาน (Preliminary Design) มาทำงานต่อโดยในช่วง พัฒนาแบบรายละเอียด จะมีการทำงานร่วมกับวิศวกรงานระบบ ว่าด้วยเรื่องฟังก์ชันภายในอาคาร และ ี พื้นที่ใช้สอยต่างๆ ตามมาตรฐานโครงการที่กำหนด ทุกครั้งที่แบบสถาปัตยกรรมมีการปรับเปลี่ยน ผู้ที่เป็น BIM Modeler จะต้องท าการตรวจสอบและแก้ไขโมเดล BIM โดยวิธีการตรวจสอบการเปลี่ยนแปลงของ แบบสถาปัตยกรรมต้องมีการพิมพ์แบบเป็นกระดาษ เพื่อตรวจสอบประกอบกับแบบโมเดล BIM คู่ขนาน กับไป

## **3. ปัญหาที่พบจากการตรวจสอบแบบ**

ึ การตรวจสอบแบบพบปัญหาที่เกิดขึ้นในการทำแบบก่อสร้างโครงการรถไฟฟ้าใต้ดินสายสีส้ม ดังนี้ 3.1 รหัสห้องและชื่อห้อง โดยมีการกรอกข้อมูลชื่อห้องที่ไม่ตรงกับรหัสห้องตามข้อมูล ิมาตรฐานที่ทางโครงการกำหนดไว้ (ภาพที่ 1)

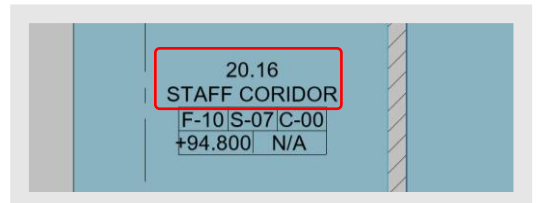

**ภาพที่ 1** ปัญหาการกรอกชื่อห้องและรหัสห้องผิด (ที่มา : AGATE Consortium, 2560)

3.2. ตำแหน่งห้องมีการเปลี่ยนแปลง ตำแหน่งห้องมีการโยกย้าย เพิ่มหรือลบห้องออกจาก แบบเดิม (ภาพที่ 2)

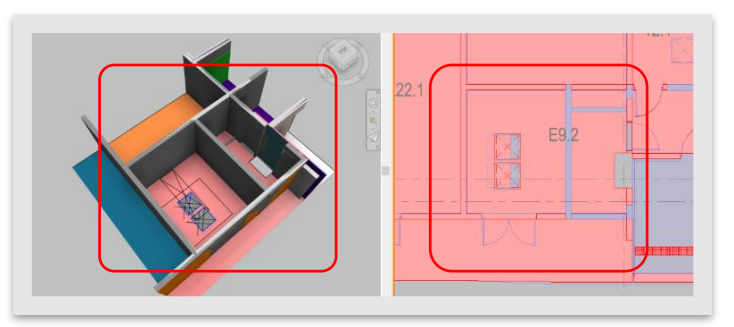

**ภาพที่ 2** ปัญหาตำแหน่งห้องมีการเปลี่ยนแปลง (ที่มา : AGATE Consortium, 2560)

3.3 ขนาดของห้องมีการเปลี่ยนแปลง แบบก่อสร้างมีการเปลี่ยนแปลงขนาดของห้องเพื่อให้ พื้นที่เพียงพอกับอุปกรณ์หรือบุคคลที่ใช้งาน (ภาพที่ 3)

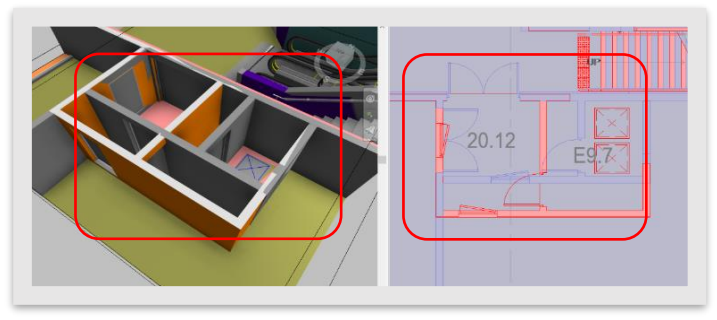

**ภาพที่ 3** ปัญหาขนาดห้องที่มีการเปลี่ยนแปลง (ที่มา : AGATE Consortium, 2560)

3.4 อัตราการทนไฟของผนังห้อง ค่าอัตราการทนไฟของผนังกรอกไม่ครบถ้วนหรือไม่ตรงกับ มาตรฐานของโครงการที่กำหนดไว้ (ภาพที่ 4)

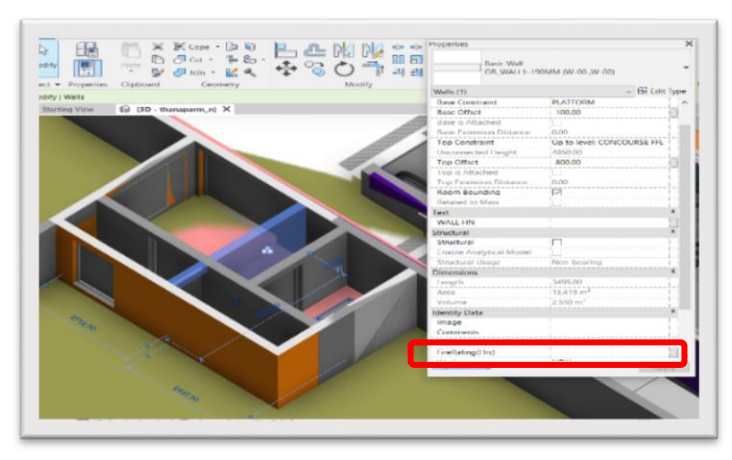

**ภาพที่ 4** ปัญหาการกรอกค่าอัตราการทนไฟ (ที่มา : AGATE Consortium, 2560)

## **4. การท าแบบสอบถามและการสัมภาษณ์ผู้เชี่ยวชาญที่เกี่ยวข้อง**

การทำแบบสอบถามและการสัมภาษณ์ผู้เชี่ยวชาญที่เกี่ยวข้องกับการทำแบบจำลองสารสนเทศ ือาคาร (BIM) เพื่อให้ทราบถึงปัญหาการทำงานในปัจจุบัน และความต้องการในการใช้งานของโปรแกรม เสริม การเลือกกลุ่มตัวอย่างในการสัมภาษณ์ มี3 กลุ่ม ได้แก่ 1. สถาปนิกและวิศวกรประจ าโครงการ 2. สถาปนิกและวิศวกร บุคคลภายนอก 3. ผู้เขียนแบบ (BIM Modeler) ได้ผลดังนี้

1. ปัญหาการทำงานในปัจจุบัน การเปลี่ยนแปลงของพื้นที่ใช้สอยภายในอาคารของงาน สถาปัตยกรรม ท าให้ส่งผลกระทบต่องานอื่นๆและงานระบบ การตรวจสอบการเปลี่ยนแปลงของแบบจะ ใช้เวลามากในการค้นหาตำแหน่งของห้องที่เปลี่ยนแปลง และต้องใช้เวลาในการจัดทำเอกสารรายงานเพื่อ ส่งข้อมูลให้กับฝ่ายต่างๆ ที่เกี่ยวข้องทราบ

2. ความต้องการการใช้งานโปรแกรมเสริม ต้องการเครื่องมือที่ช่วยในการตรวจสอบแบบ สถาปัตยกรรม เช่น การเปลี่ยนแปลงพื้นที่ใช้สอยภายในอาคาร การตรวจสอบพื้นที่กันไฟที่ได้ตาม มาตรฐานโครงการ เครื่องมือช่วยสร้างเอกสารสรุปข้อมูลการเปลี่ยนแปลงของแบบสถาปัตยกรรม

### ขอบเขตการทำงานของโปรแกรมเสริม

ขอบเขตการท างานของโปรแกรมเสริมบนโปรแกรม Revit มีดังนี้

1. ผู้ใช้งานสามารถทราบรายละเอียดของงานสถาปัตยกรรมที่มีการเปลี่ยนแปลง ได้แก่ ชื่อ ห้อง ตำแหน่งของห้อง และขนาดของห้อง โดยการแสดงด้วยสีบริเวณพื้นที่ที่มีการเปลี่ยนแปลงในแบบ และในส่วนของเอกสารรายงานผล

2. ผู้ใช้งานสามารถตั้งค่าระยะขั้นต่ำ ที่ใช้ในการตรวจสอบการย้ายตำแหน่งของห้อง

3. ผู้ใช้งานสามารถตรวจสอบขนาดของพื้นที่ห้องที่มีการเปลี่ยนแปลงโดยเปรียบเทียบกับ ขนาดพื้นที่ห้องตามมาตรฐานที่ใช้ในการออกแบบของโครงการฯ

4. ผู้ใช้งานสามารถตรวจสอบอัตราการทนไฟของผนังห้องตามมาตรฐานที่กำหนดไว้ของ โครงการฯ

5. ผู้ใช้งานสามารถสร้างไฟล์เอกสารรายงานที่แสดงรายละเอียดของแบบที่มีการ เปลี่ยนแปลงได้ตามที่ผู้ใช้งานกำหนด

## **การเตรียมข้อมูลที่ใช้ส าหรับการพัฒนาโปรแกรมเสริม**

การเตรียมข้อมูลที่ใช้ส าหรับการพัฒนาโปรแกรมเสริม มีรายละเอียดดังนี้

1. การเตรียม CSV File จากไฟล์งาน Excel File สำหรับเก็บข้อมูลที่ใช้ตรวจสอบตาม ข้อกำหนดของโครงการ โดยข้อมูลของโครงการใน Excel File ได้แก่ (A) รหัสของห้อง (Number) (B) ชื่อ ของห้อง (Name) (C) พื้นที่ของห้องขั้นต่ำ (Minimum Area) (D) อัตราการทนไฟ (FR) และ (E) ชนิดของ ผนัง (WTYPE) (ภาพที่ 5)

| ⊟.<br><b>File</b> | י היה<br><b>Home</b> | Page Layout<br>Formulas<br>Data<br>Insert | View<br><b>Review</b> | $\Omega$ Tell me what you want to do |           | MRTOR_AECT_Room Requirement.csv - Excel (Product Activation Failed) |
|-------------------|----------------------|-------------------------------------------|-----------------------|--------------------------------------|-----------|---------------------------------------------------------------------|
| J13               |                      | $f_x$<br>$\times$<br>$\mathbf{v}$ .       |                       |                                      |           |                                                                     |
|                   | A                    | в                                         |                       | D                                    | E         | F                                                                   |
|                   | <b>Number</b>        | Name                                      | <b>MINIMUM AREA</b>   | <b>MCLEAR HARD</b>                   | <b>FR</b> | <b>WTYPE</b>                                                        |
| 2                 |                      | Unpaid Area / Passageway / Adit           | 550                   | 4.5                                  |           | OR WALL 200mm.ARX                                                   |
| 3                 |                      | Paid Area                                 | 50                    | 4.5                                  |           | OR WALL 200mm.ARX                                                   |
| 4                 | 3                    | Ticket Vending Machine (TVM.)             | 50                    | 4.5                                  | 2         | OR WALL 200mm.ARX                                                   |
| 5                 | 4                    | ATM. / Telephone Booth                    | 50                    | 4.5                                  | 2         | OR WALL 200mm.ARX                                                   |
| 6                 | 5                    | Automatic Fare Collection (AFC.) test1    | 50                    | 4.5                                  | 1.5       | OR_WALL1-190MM (W-00, W-11)                                         |
| 7                 | 6                    | Multi-Purpose Area                        | 50                    | 4.5                                  | 1.5       | OR WALL1-190MM (W-00 W-11)                                          |
| 8                 |                      | <b>Platform Area</b>                      | 1400                  | 45                                   | 1.5       | OR_WALL1-165MM (W-00 ,W-08) 200MM                                   |
| 9                 | 8                    | Cash Handling Area                        | 50                    | 4.5                                  | 1.5       | OR_WALL1-165MM (W-00 W-08) 200MM                                    |
| 10                | 9                    | <b>Cash Trolley Store</b>                 | 50                    | 4.5                                  | 1.5       | OR WALL1-190MM (W-00 W-11)                                          |
| 11                | 10 <sup>10</sup>     | <b>Ticket Storage Room</b>                | 50                    | 4.5                                  | 1.5       | OR_WALL1-165MM (W-00 W-08) 200MM                                    |
| 12                | 11                   | <b>Walk in Vault</b>                      | 50                    | 4.5                                  | 1.5       | OR WALL1-165MM (W-00 W-08) 200MM                                    |

**ภาพที่ 5** ไฟล์ csv ที่มีข้อมูลอ้างอิงสำหรับใช้ในโปรแกรมเสริม

2. การเตรียมข้อมูลในโปรแกรม Revit การกำหนดตาราง Schedule ในโปรแกรม Revit เพื่อให้เก็บข้อมูลที่จะนำมาใช้แสดงในเอกสาร Report มีการกำหนดตัวแปรเพื่อเรียกข้อมูลมาใช้งานใน โปรแกรมเสริม (ตารางที่ 1)

*ตารางที่ 1 รายละเอียดการตรวจสอบพื้นที่ที่มีการเปลี่ยนแปลง*

| Number   | Name     | Level | Grid     | <b>Room</b> | Area              | Area              | Minimum           | Analysis          | Analysis         | Status    |
|----------|----------|-------|----------|-------------|-------------------|-------------------|-------------------|-------------------|------------------|-----------|
|          |          |       | Line     | Type        | Old               | <b>New</b>        | Area              | Area              | Percentage       |           |
|          |          |       |          |             | (m <sup>2</sup> ) | (m <sup>2</sup> ) | (m <sup>2</sup> ) | (m <sup>2</sup> ) |                  |           |
| รหัสห้อง | ชื่อห้อง | ระดับ | กริดไลน์ | ชนิด        | พื้นที่           | ์พื้นที่          | ค่าพื้นที่ขั้น    | ค่าพื้นที่ที่     | ค่า % พื้นที่ที่ | สถานะตาม  |
|          |          | ชั้น  | เสา      | ท้อง        | เดิม              | ใหม่              | ตำตาม             | เปลี่ยน           | เปลี่ยนแปลง      | (ตาราง 2) |
|          |          |       |          |             |                   |                   | มาตรฐาน           | แปลง              | จากคำมาตรฐาน     |           |

### **รายละเอียดการพัฒนาโปรแกรมเสริม**

ึการออกแบบโปรแกรมเสริม มีขั้นตอนการทำงานดังนี้

- 1. โปรแกรมตรวจสอบชื่อห้อง (CHECK ROOM NAME)
- 2. โปรแกรมตรวจสอบตำแหน่งของห้อง (CHECK LOCATION)
- 3. โปรแกรมตรวจสอบพื้นที่ของห้อง (CHECK AREA)
- 4. โปรแกรมตรวจสอบค่าอัตราการทนไฟ (CHECK FIRE RATING)
- 5. โปรแกรมสร้างเอกสารรายงานผล (ISSUE REPORT)

รายละเอียดการทำงานของโปรแกรมแต่ละขั้นตอน มีดังนี้

**1. โปรแกรมตรวจสอบชื่อห้อง (Check Room Name)** ในการเขียนแบบก่อสร้างการกรอก ี่ ข้อมูลรหัสห้องมีความสำคัญเพราะเป็นส่วนสำคัญที่ใช้อ้างอิงตำแหน่งพื้นที่ เนื่องจากในแบบจะมีข้อมูล ของห้องจำนวนมากจึงอาจเกิดข้อผิดพลาดในการกรอกข้อมูลชื่อห้อง ที่ไม่ตรงกับรหัสห้อง (ภาพที่ 6)

|                 |                                 |         |              |            |                       |                            | <room schedule=""></room>  |                 |                                                 |                       |                    |        |
|-----------------|---------------------------------|---------|--------------|------------|-----------------------|----------------------------|----------------------------|-----------------|-------------------------------------------------|-----------------------|--------------------|--------|
|                 | $\mathbf{R}$                    | c       | n            |            |                       |                            | н                          |                 |                                                 |                       |                    | M      |
| Number          | Name                            | Level   | RoomType     | GridLine   | Area                  | AreaOld                    | MinimumAREA                | FireRating(Hrs) | <b>Wall Finish</b>                              | AnalysisArea          | AnalysisPercentage | Status |
|                 |                                 |         |              |            |                       |                            |                            |                 |                                                 |                       |                    |        |
|                 | Unoaid Area / Passageway / Adit | Level 1 | PUBLIC       | 2n         | <b>842 ml</b>         | in m <sup>2</sup>          | <b>ISSO</b> m <sup>2</sup> |                 | OR WALL1_200mm.ARX                              | $-542$ m <sup>2</sup> | $-1.05%$           |        |
|                 | Unoaid Area / Passageway / Adit | Level 1 |              | 17.D       | 763 m <sup>2</sup>    | n <sub>m</sub>             | 550 m <sup>2</sup>         |                 | OR_WALL1_200mm.ARX                              | $-763$ m <sup>2</sup> | 38.91%             |        |
|                 | Platform Area                   | Lewell  | <b>STAFF</b> | 10.8       | $1448$ m <sup>2</sup> | 1444 m <sup>2</sup>        | 1400 m <sup>2</sup>        | 18              | OR WALL1-165MM (W-00 .W-08) 2 -4 m <sup>2</sup> |                       | 3.43%              |        |
| 12.1            | Cleaner                         | level   | <b>STORE</b> | 4.8        | 14 <sup>th</sup>      | 14 m <sup>2</sup>          | 15 m <sup>2</sup>          |                 | OR WALL1_200mm.ARX                              | 0 <sub>m</sub>        | $-4.74%$           |        |
| 16.1            | Flood-Board Storage             | Level 1 | PUBLIC       | 11.0       | 38 ml                 | in m <sup>2</sup>          | <b>FO</b> m <sup>2</sup>   | 18              | OR WALL1-190MM (W-00 .W-11)                     | $-36$ m <sup>2</sup>  | -27.26%            |        |
| *******<br>16.2 | Flood-Board Storage             | Level 1 | PUBLIC       | 11-D       | 35 m <sup>2</sup>     | D <sub>m<sup>2</sup></sub> | FO mf                      | 1.5             | OR WALL1-190MM (W-00 .W-11)                     | $-35$ m <sup>2</sup>  | $-30.85%$          |        |
| 31.1            | <b>Unused Soace</b>             | Lewel   |              | 9.8        | 22 m <sup>2</sup>     | 22 m <sup>2</sup>          | 130 m <sup>2</sup>         | 1.5             | OR WALL1-190MM (W-00 .W-00)                     | ിന്                   | $-26.19%$          |        |
| 31.2            | <b>Unused Soace</b>             | ovel    |              | 12.R       | 22 m <sup>2</sup>     | 22 m <sup>2</sup>          | 130 m <sup>2</sup>         | 18              | OR WALL1-190MM (W-00 .W-00)                     | 10 m <sup>2</sup>     | $-27.1%$           |        |
| <br>31.3        | <b>Unused Soace</b>             | Lewel   |              | منه        | 33 m <sup>2</sup>     | 41 m <sup>2</sup>          | 130 m <sup>2</sup>         | 18              | OR WALL1-190MM (W-00 .W-00)                     | 8 <sub>m</sub>        | 10.43%             |        |
| 31.4            | <b>Unused Soace</b>             | Level 1 |              | A-16       | 27 ml                 | 27 <sub>mt</sub>           | 20m <sup>2</sup>           | 18              | OR WALL1-190MM (W-00 .W-00)                     | in m <sup>2</sup>     | $-1196$            |        |
| <br>31.6        | <b>Unused Soace</b>             | Lewel   |              | <b>5-D</b> | 58 m <sup>2</sup>     | 0 <sub>m</sub>             | 130 m <sup>2</sup>         | 1.5             | OR WALL1-190MM (W-00 .W-00)                     | $-58$ $m2$            | 91.74%             |        |

**ภาพที่ 6** ตัวอย่างข้อมูลรหัสห้องและชื่อห้องในไฟล์ Revit (ที่มา : AGATE Consortium, 2560)

**2. โปรแกรมตรวจสอบต าแหน่งของห้อง (Check Location)** การตรวจสอบหาต าแหน่งห้องที่ เปลี่ยนแปลง โดยการเปิดไฟล์โมเดลล่าสุดและนำ Link ไฟล์เดิมเข้ามา (ภาพที่ 7)

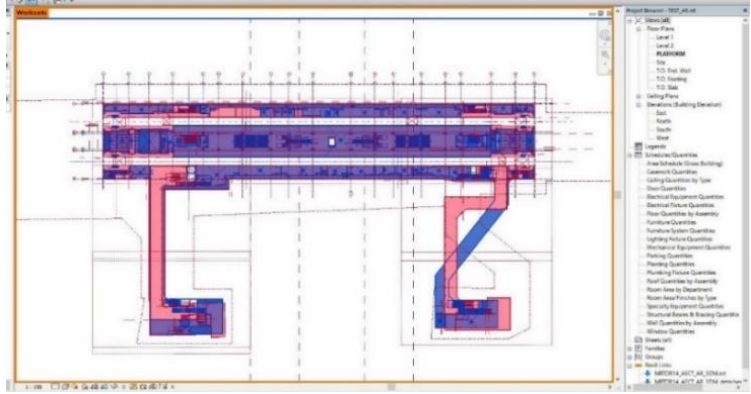

**ภาพที่7** แบบโมเดลเดิม-ใหม่ โดยใช้สีที่ต่างกัน (ที่มา : AGATE Consortium, 2560)

โปรแกรมจะหาตำแหน่งของห้องจากพิกัดของ Room BoundingBox โดยอ้างอิงจากจุด ศูนย์กลางของห้อง (ภาพที่ 8) เมื่อห้องมีการเปลี่ยนตำแหน่งจุดศูนย์กลางของห้องจากแบบเดิม โดยมีระยะ ที่เปลี่ยนแปลงไปตามค่า Minimum Tolerance ที่ผู้ใช้งานกำหนด จะแสดงหมายเลขการเปลี่ยนแปลง ตามเงื่อนไข (CASE NO.) (ตารางที่ 2)

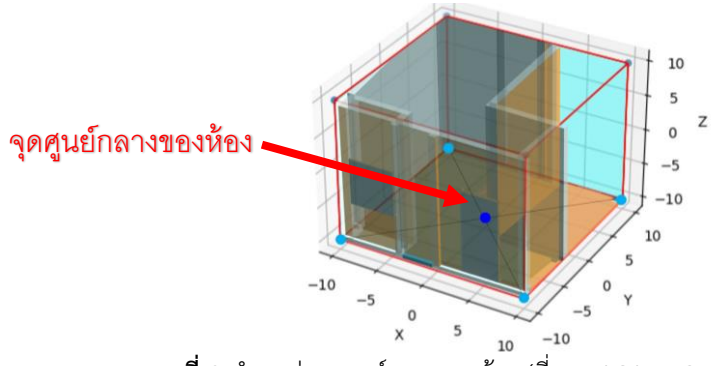

**ภาพที่ 8** ตำแหน่งจุดศูนย์กลางของห้อง (ที่มา : AGATE Consortium, 2560)

รูปแบบการเปลี่ยนแปลงของแบบสถาปัตยกรรมมี 5 รูปแบบ โดยแต่ละรูปแบบจะมีลำดับ (Case No.) และเฉดสีตามที่แสดงใน (ตารางที่ 2)

| ลำดับที่ (Case No.) | รายละเอียด                            |
|---------------------|---------------------------------------|
|                     | ตำแหน่งห้องมีการเปลี่ยนแปลง           |
|                     | ขนาดของห้องมีการเปลี่ยนแปลง           |
|                     | ตำแหน่งและขนาดของห้องมีการเปลี่ยนแปลง |
|                     | ห้องเพิ่มใหม่                         |
|                     | ห้องถูกลบออก                          |

**ตารางที่ 2** รูปแบบของการเปลี่ยนแปลงของแบบสถาปัตยกรรม

**3. โปรแกรมตรวจสอบพื้นที่ของห้อง (Check Area)** จากการสอบถามผู้เชี่ยวชาญ สถาปนิกผู้ที่ รับผิดชอบงานโครงการ สามารถแบ่งระดับการเปลี่ยนแปลงขนาดพื้นที่ของห้อง (DIF) เปรียบเทียบกับค่า ู พื้นที่ขั้นต่ำ (Minimum Area) ที่กำหนดไว้ของโครงการ โดยแบ่งได้เป็น 4 ระดับ และมีเฉดสีที่จะใช้แสดง ในตารางรายงานผล ดังนี้ (ตารางที่ 3)

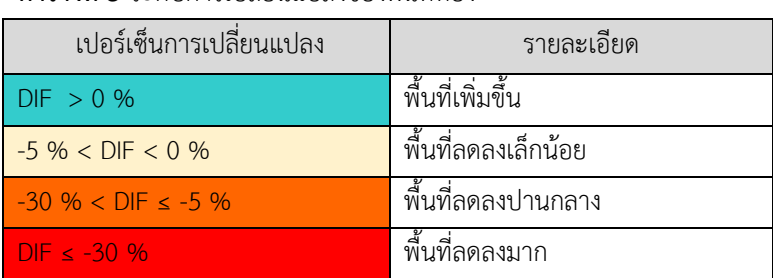

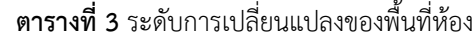

้ตัวอย่างการคำนวณค่า DIF เช่น ห้อง E2 Cat Ladder Service Access พื้นที่ขั้นต่ำที่กำหนดไว้ 30 ตร.ม. พื้นที่ปัจจุบัน 35 ตร.ม. ดังนั้นมีพื้นที่เปลี่ยนไป 35 - 30 = 5 ค่า DIF = (5x100)/30 = 16.6%

### **4. โปรแกรมตรวจสอบค่าอัตราการทนไฟ (Check Fire Rating)**

การตรวจสอบข้อมูลค่าอัตราการทนไฟ (Fire Rating) ของผนังห้องมีความสำคัญเนื่องจากมีผลต่อ ความปลอดภัยเมื่อเกิดอัคคีภัยภายในอาคารสถานี จึงต้องกรอกข้อมูลค่าอัตราการทนไฟให้ถูกต้องตาม ฟังก์ชันความปลอดภัยของอาคารสถานี โดยค่าอัตราการทนไฟเป็นข้อมูลที่ไม่มีการกรอกข้อมูลอยู่บ่อยครั้ง ี่ ซึ่งต้องมาตรวจสอบแก้ไขในภายหลังทำให้เสียเวลาในการทำงานอย่างมาก

เริ่มต้นโปรแกรมจะอ่านค่า Room จากไฟล์ใหม่ โดยการตรวจสอบพื้นที่กันไฟจะแบ่งการตรวจสอบ เป็น 2 ส่วนคือ

1. ตรวจสอบค่าอัตราการทนไฟ (Fire Rating) โดยหลังจากอ่านค่า Room จากไฟล์ Revit ใหม่เพื่อหาค่าอัตราการทนไฟของห้อง ถ้าค่าอัตราการทนไฟของห้องไม่ถูกต้องคือ มีค่าต่ำกว่ามาตรฐานที่ ก าหนดไว้ โปรแกรมจะแก้ไขตาม CSV File โดยโปรแกรมจะตรวจสอบผนังที่อยู่รอบห้องทั้งหมด

2. ตรวจสอบประเภทของผนังกันไฟ (Wall Type) การแก้ไขโมเดลประเภทของผนัง กันไฟ (Wall Type) จะเป็นไปตามอัตราการทนไฟจากข้อมูลโครงการที่เป็น CSV File กรณีผนังกั้น ระหว่างห้องให้อ้างอิงอัตราการทนไฟของห้องที่มีเกณฑ์ค่าอัตราการทนไฟที่สูงกว่า โดยห้องที่อัตราการทน ไฟเท่ากันแต่มีชนิดผนังห้องไม่ถูกต้อง ก็จะปรับแก้ไขเฉพาะผนัง ซึ่งการตั้งชื่อผนังงานสถาปัตยกรรมจะใช้ ผนัง Basic Wall ในการสร้างชนิดของผนังโดยมีการกำหนดชื่อคือ

" โครงการ\_ผนัง\_ความหนา (รหัสวัสดุผิว ,รหัสวัสดุผิว) " (ภาพที่ 9)

| Family: | System Family: Basic Wall                       | ◡ |
|---------|-------------------------------------------------|---|
| Type:   | OR_WALL1-140MM (W-00, W-00)                     |   |
|         | 은 내<br>$\sim$<br>$\sim$ $\sim$<br>$\sim$ $\sim$ |   |

**ภาพที่ 9** ตัวอย่างการตั้งชื่อผนังของโครงการ (ที่มา : AGATE Consortium, 2560)

ี ประเภทของผนังกันไฟ (Wall Type) โดยผนังในโครงการได้กำหนดชื่อผนังงานสถาปัตยกรรรม ขึ้นต้นด้วย OR\_WALL1 ซึ่งเป็นกลุ่มผนังที่ใช้ในการตรวจสอบอัตราการทนไฟ (FireRating/Hrs) และชนิด ของผนังที่ปรับแก้ไข (ChangeWallType) (ภาพที่ 10)

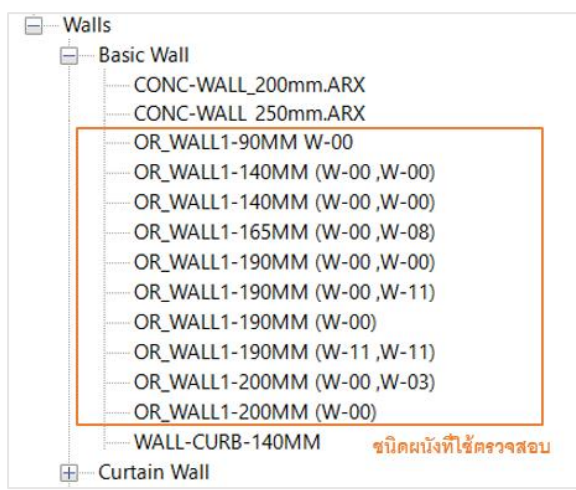

**ภาพที่ 10** ข้อมูลชนิดของผนังของงานสถาปัตยกรรม (ที่มา : AGATE Consortium, 2560)

## **5. โปรแกรมสร้างเอกสารรายงานผล (Issue Report)**

เอกสารรายงานผล (Issue Report) แสดงรายละเอียดของแบบที่มีการเปลี่ยนแปลงซึ่งเป็นข้อมูล ี สำคัญที่ทางสถาปนิกและวิศวกรผู้ออกแบบต้องการทราบ โดยโปรแกรมทำการอ่านค่าจาก File Json เรียกค่าข้อมูลตามตารางที่แยกประเภทของการตรวจสอบเพื่อส่งข้อมูลออกเป็น HTML FILE โดย โปรแกรมเสริมจะบันทึกไฟล์รายงานทุกครั้งหลังจากที่ผู้ใช้โปรแกรมกดปุ่ม Report โดยตารางในรายงานมี ทั้งหมด 5 ตาราง เรียงลำดับดังนี้

**1. รายละเอียดการตรวจสอบพื้นที่ที่มีการเปลี่ยนแปลง** เป็นตารางที่ใช้ในการแสดงข้อมูล การตรวจสอบการเปลี่ยนแปลงของห้อง (ตารางที่ 4)

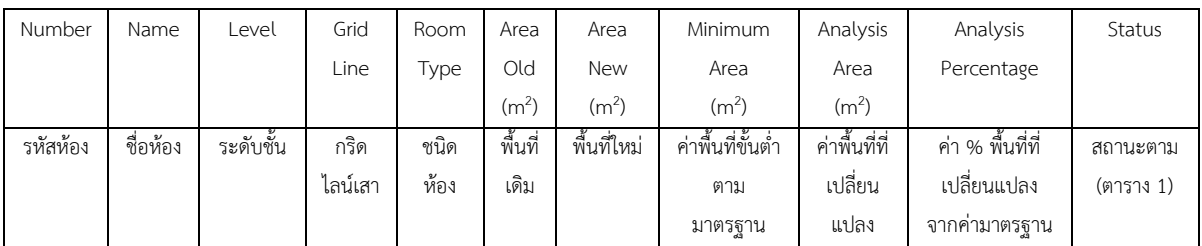

**ตารางที่ 4** รายละเอียดการตรวจสอบพื้นที่ที่มีการเปลี่ยนแปลง

**2. รายละเอียดการตรวจสอบรายชื่อห้อง** เป็นการแสดงข้อมูลการตรวจสอบรายชื่อห้องที่มีการ เปลี่ยนแปลง (ตารางที่ 5)

**ตารางที่ 5** รายละเอียดการตรวจสอบรายชื่อห้อง

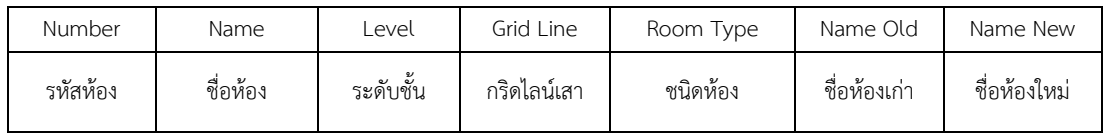

**3. รายละเอียดการตรวจสอบอัตราการทนไฟ** เป็นการแสดงข้อมูลการตรวจสอบค่าอัตราการทน

ไฟของห้องและชนิดของผนัง (ตารางที่ 6)

**ตารางที่ 6** รายละเอียดการตรวจสอบอัตราการทนไฟ

|          |         |           | Grid     | Room     | Fire Rating   | Fire Rating    | Wall      | Wall       |
|----------|---------|-----------|----------|----------|---------------|----------------|-----------|------------|
| Number   | Name    | Level     | Line     | Type     | Old (Hrs)     | New (Hrs)      | Old       | <b>New</b> |
| รหัสห้อง | s<br>أڪ | ระดับชั้น | กริดไลน์ | ชนิดห้อง | ค่าอัตราการทน | ค่าอัตราการ ทน | ผนัง เดิม | ັ<br>ผนง   |
|          | ชื่อหอง |           | เสา      |          | ไฟเดิม        | ไฟใหม่         |           | ใหม่       |

**4. รายละเอียดห้องที่หายไป** เป็นการแสดงข้อมูลรายละเอียดของห้องที่มีอยู่ในโมเดลเดิมแต่ไม่มี อยู่ในโมเดลใหม่ (ตารางที่ 7)

**ตารางที่ 7** รายละเอียดห้องที่หายไป

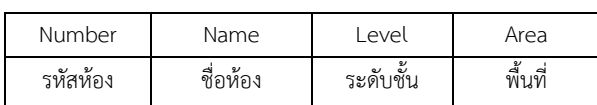

**5. รายละเอียดห้องที่รหัสห้องไม่ถูกต้อง** เป็นการแสดงข้อมูลรหัสห้องที่ไม่มีอยู่ในโครงการหรือ

กรอกข้อมูลผิด (ตารางที่ 8)

**ตารางที่ 8** รายละเอียดห้องที่รหัสห้องไม่ถูกต้อง

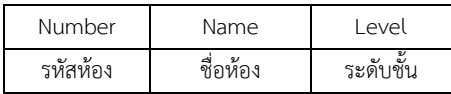

ตัวอย่างเอกสารรายงานผลการตรวจสอบ แสดงไว้ใน (ภาพที่ 11)

|                                |                                                           |                    |                              |                       |                              |                         |                          | CASE NO.                                      | เงือนไข                                               |                        |
|--------------------------------|-----------------------------------------------------------|--------------------|------------------------------|-----------------------|------------------------------|-------------------------|--------------------------|-----------------------------------------------|-------------------------------------------------------|------------------------|
|                                |                                                           |                    |                              |                       |                              |                         |                          | $\mathbf{I}$                                  | คำแหน่งห้องมีการเปลือนแปลง                            |                        |
|                                |                                                           |                    |                              |                       |                              |                         |                          | $\overline{2}$                                | ขนาดห้องมีการเปลี่ยนแปลง                              |                        |
|                                |                                                           |                    |                              |                       |                              |                         |                          |                                               | คำแหน่งและขนาดห้องมีการเปลี่ยนแปลง                    |                        |
|                                |                                                           |                    |                              |                       |                              |                         |                          | $\overline{4}$                                | ห้องเพิ่มใหม่                                         |                        |
|                                |                                                           |                    |                              |                       |                              |                         |                          |                                               |                                                       |                        |
|                                |                                                           |                    |                              |                       |                              |                         |                          | CASE %                                        | <b>Description</b>                                    |                        |
|                                |                                                           |                    |                              |                       |                              |                         |                          | $DIF > 0$ %                                   | .<br>พื้นที่เพิ่มขึ้น                                 |                        |
|                                |                                                           |                    |                              |                       |                              |                         |                          | $-5\% <$ DIF < 0%                             | พื้นที่ลดลงเล็กน้อย                                   |                        |
|                                |                                                           |                    |                              |                       |                              |                         |                          | 30 % < DIF ≤ -5 %                             | พื้นที่ลดลงบ่านกลาง                                   |                        |
|                                |                                                           |                    |                              |                       |                              |                         |                          |                                               | พื้นที่ออกจมาก                                        |                        |
|                                | รายละเอียดการตรวจสอบพื้นที่ที่มีการเปลี่ยนแปลง            |                    |                              |                       |                              |                         |                          |                                               |                                                       |                        |
|                                |                                                           |                    |                              |                       |                              |                         | Minimun Area             |                                               |                                                       |                        |
| <b>Room Number</b><br>รหัสหัลง | <b>Room Name</b><br>ชื่อน้อง                              | Level<br>ระดับชั้น | <b>Grid Line</b><br>กริดไลน์ | Room Type<br>ชนิดห้อง | Area Old<br>พื้นที่เต็ม      | Area New<br>พื้นที่ใหม่ | ค่าทั้นที่ มาตราฐาน      | <b>Analysis Area</b><br>ค่าพื้นที่เปลี่ยนแปลง | <b>Analysis Percentage</b><br>ค่าที่บทีเปลี่ยนแปลง(%) | <b>Status</b><br>annue |
| 1.1                            | Unpaid Area / Passageway / Adit                           | Level 1            | $2 - B$                      | Plant(E)              | $22 \text{ m}^2$             | $33 \text{ m}^2$        | 550 m <sup>2</sup>       | 11.07                                         |                                                       |                        |
| $\overline{2}$                 | Paid Area                                                 | Level 1            | $3 - B$                      | Plant(E)              | 0 m <sup>2</sup>             | $33 \text{ m}^2$        | $50 \text{ m}^2$         | $33 \text{ m}^3$                              |                                                       |                        |
| $\overline{\mathbf{3}}$        | Ticket Vending Machine (TVM.)                             | Level 1            | $1 - B$                      | Plant(E)              | 0 m <sup>2</sup>             | $22 \text{ m}^2$        | $50 \text{ m}^2$         | 22 m <sup>2</sup>                             | <b>ALLES</b>                                          |                        |
|                                |                                                           |                    |                              |                       |                              |                         |                          |                                               |                                                       |                        |
| 4.1                            | ATM. / Telephone Booth<br>รายละเอียดการตรวจสอบรายชื่อห้อง | Level 1            | $1 - B$                      |                       | 0 m <sup>2</sup>             | $7 \text{ m}^2$         | $50 \text{ m}^2$         | 7.004                                         |                                                       |                        |
| <b>Room Number</b><br>รนัสน้อง | Room Name<br>ชื่อน้อง                                     |                    |                              | Level<br>ระดับขึ้น    | <b>Grid Line</b><br>กรัดไลน์ | Room Type               | Name Old<br>ชื่อห้องเก่า |                                               | <b>Name New</b><br>ชื่อน้องในม่                       |                        |
| $\overline{\mathbf{3}}$        | Ticket Vending Machine (TVM.)                             |                    |                              | Level 1               | $1-B$                        | ชนิดห้อง<br>Plant(E)    | Vending Machine (TVM.)   |                                               | Ticket Vending Machine (TVM.)                         |                        |
| 4.1                            | ATM. / Telephone Booth                                    |                    |                              | Level 1               | $1-B$                        |                         | ATM. / Telephone Booth   |                                               | ATM. / Telephone Booth                                |                        |
|                                | รายละเอียดการตรวจสอบอัตราการทนไฟ                          |                    |                              |                       |                              |                         |                          |                                               |                                                       |                        |
| <b>Room Number</b>             | <b>Room Name</b>                                          |                    |                              | Level                 | <b>Grid Line</b>             | Room Type               | FR Old(Hrs)              | FR New(Hrs)                                   | Wall Old                                              | <b>Wall New</b>        |
| station                        | ชื่อน้อง                                                  |                    |                              | ระดับขึ้น             | กริดไลน์                     | หนัดน้อง                | ระดับกันไฟเดิม           | ระดับกันไฟใหม่                                | ผนังเก่า                                              | unistusi               |
| 1.1                            | Unpaid Area / Passageway / Adit                           |                    |                              | Level 1               | $\sim$                       | Plant(E)                | $\mathbf{1}$             | $\overline{2}$                                | CONC-WALL W1                                          |                        |
| $\overline{2}$                 | Paid Area                                                 |                    |                              | Level 1               | $3-B$                        | Plant(E)                | 1.5                      | $\overline{\mathbf{2}}$                       | CONC-WALL                                             | W1                     |

**ภาพที่ 11** ตัวอย่างเอกสารรายงานผลการตรวจสอบ

#### **การใช้งานโปรแกรมเสริม**

1. เปิดไฟล์งานสถาปัตยกรรมแบบเดิมและแบบใหม่ กำหนดให้ชื่อไฟล์ใหม่เป็น Room 01.rvt (ภาพที่ 12) และชื่อไฟล์เดิมเป็น Room\_02.rvt (ภาพที่ 13) โดยเปิดไฟล์ใหม่ก่อน จากนั้นจึงทำการ Link ไฟล์เดิม โดยการเลือก New Link เพื่อนำเข้าไฟล์เดิมที่จะนำมาใช้ในการตรวจสอบการเปลี่ยนแปลงของ ไฟล์ใหม่ โดยโปรแกรม Revit จะนำแบบ 3D ของทั้ง 2 ไฟล์ มาซ้อนกัน โดยผู้ใช้โปรแกรมจะต้องกำหนด เฉดสีของไฟล์แบบอันเดิมและใหม่ให้แตกต่างกัน (ภาพที่ 14)

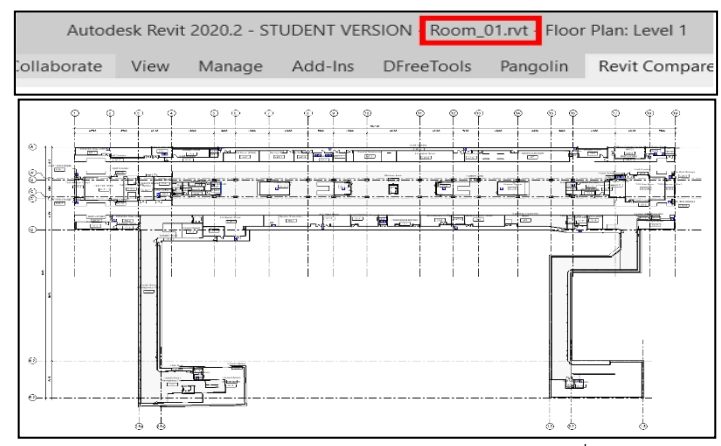

**ภาพที่ 12** Floor Plan งานสถาปัตยกรรมสถานีรถไฟฟ้าใต้ดิน Room\_01.rvt (ที่มา : AGATE Consortium, 2560)

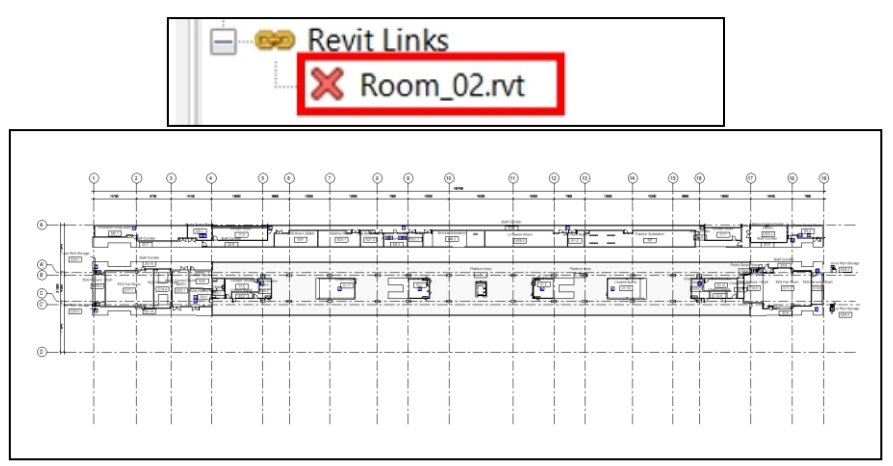

**ภาพที่ 13** Floor Plan งานสถาปัตยกรรมสถานีรถไฟฟ้าใต้ดิน Room\_02.rvt (ที่มา : AGATE Consortium, 2560)

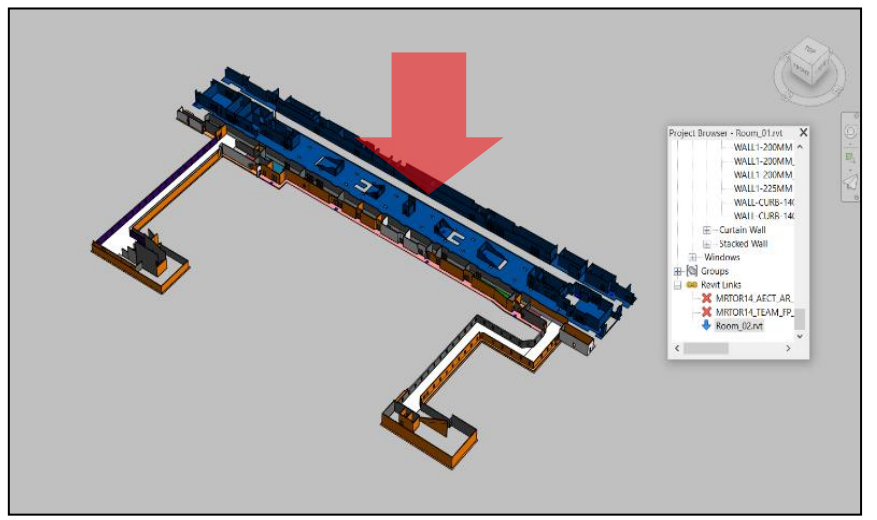

**ภาพที่ 14** แสดงแบบโมเดลเดิมและใหม่ที่มีการทับซ้อนกัน (ที่มา : AGATE Consortium, 2560)

2. การตั้งค่าเพื่อใช้ในการตรวจสอบการเปลี่ยนแปลงของแบบ

การตั้งค่าเพื่อใช้ในการตรวจสอบการเปลี่ยนแปลงของแบบ ให้ท าการคลิกที่แถบเครื่องมือ Revit Compare (ภาพที่ 15) จะปรากฏปุ่มการทำงานของโปรแกรม ให้เลือกปุ่ม Setting (ภาพที่ 16) เพื่อ กำหนดค่า Setting/Minimum Tolerance (ภาพที่ 16) และกำหนด Path Import CSV (ภาพที่ 16-17) เพื่อนำเข้าไฟล์ CSV และ กำหนด Path Export HTML (ภาพที่ 16) ที่เก็บไฟล์เอกสาร Report เมื่อใส่ ข้อมูลครบ ให้เลือกปุ่ม Comfirm

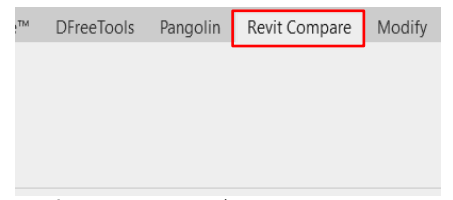

**ภาพที่ 15** คลิกแถบเครื่องมือ Revit Compare

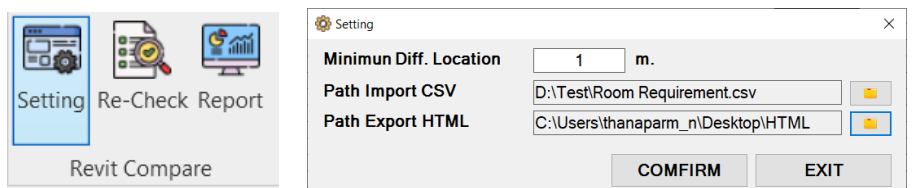

**ภาพที่ 16** คลิกเลือกปุ่ม Setting เพื่อกำหนดค่า Minimum Tolerance และชุดคำสั่งของปุ่ม Setting

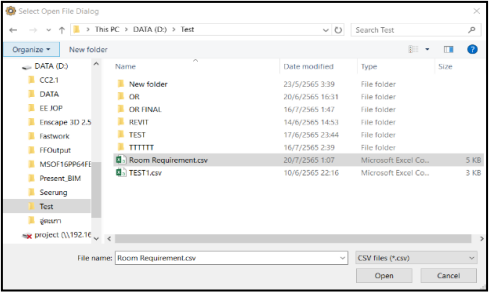

**ภาพที่ 17** เลือกไฟล์ CSV ของโครงการ

3. การตรวจสอบการเปลี่ยนแปลงของแบบ

เลือกปุ่ม Re-Check (ภาพที่ 18) เพื่อให้โปรแกรมทำการตรวจสอบการเปลี่ยนแปลงของแบบ

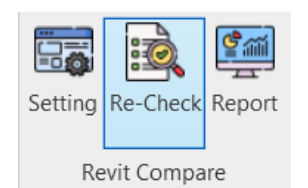

**ภาพที่ 18** คลิกเลือก ปุ่ม Re-Check

หลังจากกดปุ่ม Recheck จะปรากฏหน้าต่างที่แสดงผลการตรวจสอบว่าแบบมีการเปลี่ยนแปลง ดังนี้(ภาพที่ 19)

- 1. การตรวจสอบรายชื่อห้อง พบชื่อห้องที่เป็นปัญหา 4 จุด
- 2. การตรวจสอบตำแหน่งห้อง พบตำแหน่งที่เป็นปัญหา 35 จุด
- 3. การตรวจสอบพื้นที่กับไฟล์ CSV พบพื้นที่ห้องที่เป็นปัญหา 23 จุด
- 4. การตรวจสอบอัตราการทนไฟ พบอัตราการทนไฟที่เป็นปัญหา 33 จุด

| <b>Total</b>      | 102                                        | <b>PCs</b>             | <b>Current</b> | 62 | PCs    | Link                | 40                                    |                | <b>PCs</b>              |                     |
|-------------------|--------------------------------------------|------------------------|----------------|----|--------|---------------------|---------------------------------------|----------------|-------------------------|---------------------|
|                   | การตรวจสอบรายชื่อห้อง หมปัญหา 4 จุด        |                        |                |    |        |                     | การตรวจสอบตำแหน่งห้อง พบบืญหา 35 จุด  |                |                         |                     |
| Room<br>No        | Room<br>Name                               | <b>DataOld</b>         | <b>DataNew</b> |    |        | Room<br>No          | Room Name                             | <b>Status</b>  |                         |                     |
| E1.1              | A/C Plant                                  | <b>A/C Plant</b>       | A/C Plant      |    |        | E9.5                | Pump Sump Room 3                      |                |                         |                     |
| <b>E9.1</b>       | Pump Sump                                  | Pump Su                | Pump Su        |    |        | E1.4                | <b>A/C Plant Room</b>                 |                |                         |                     |
| E24.1             | Electrical Se                              | Electrical             | Electrical     |    |        | E27.2               | <b>Gas Bottle Room</b>                | $\overline{2}$ |                         |                     |
| 12.1              | Cleanerr                                   | Cleanerr               | Cleaner        |    |        | E29.2               | <b>LV Switch Room</b>                 | 2              |                         |                     |
|                   |                                            |                        |                |    |        | M7                  | Traction Substati 2                   |                |                         |                     |
|                   |                                            |                        |                |    |        |                     |                                       |                |                         |                     |
|                   |                                            |                        |                |    |        | E37                 | UPS Room (E&M) 2                      |                |                         |                     |
|                   |                                            |                        |                |    |        | <b>FOR</b>          | <b>Dumn Sumn Doom 2</b>               |                |                         | $\checkmark$        |
|                   | การตรวจสอบพื้นที่กับไฟล์ CSV พบปัญหา 23 จด |                        |                |    |        |                     | การตรวจสอบอัตราการทนไฟ พบปัญหา 33 จุด |                |                         |                     |
| Room<br><b>No</b> | Room Name                                  | Analysis<br>Percentage |                |    | $\sim$ | Room<br>No          | Room<br>Name                          | <b>DataOld</b> | <b>DataNew</b>          | $\hat{\phantom{a}}$ |
| E27               | <b>Gas Bottle Room</b>                     | 54.02%                 |                |    |        | E9.5                | Pump Sump                             | 1.5            | $\overline{a}$          |                     |
| M7                | <b>Traction Substati</b>                   | 7.4%                   |                |    |        | E1.4                | A/C Plant Ro 1.5                      |                | $\overline{a}$          |                     |
| E23               | <b>Battery Room</b>                        | 11.83%                 |                |    |        | E29.2               | LV Switch R                           | 1.5            | $\overline{\mathbf{2}}$ |                     |
| M <sub>2</sub>    | Permanent Way                              | 18.8%                  |                |    |        | M7                  | Traction Sub                          | 1.5            | $\overline{2}$          |                     |
| <b>E17</b>        | <b>TES Fan Room</b>                        | 59.52%                 |                |    |        | E9.3                | Pump Sump  1.5                        |                | $\overline{\mathbf{2}}$ |                     |
| E <sub>24</sub>   | Electrical Servic                          | 95.38%                 |                | 3  |        | E1.1<br><b>M6.2</b> | A/C Plant Ro 1.5<br>Senice Sub        |                | $\overline{2}$          |                     |

**ภาพที่ 19** ผลของปุ่ม Re-Check

โปรแกรมจะแสดงเฉดสีในแปลน เพื่อบอกข้อมูลการเปลี่ยนแปลงของห้องตามที่กำหนดเฉดสีไว้ใน (ตารางที่ 2) จากตัวอย่าง พื้นที่ที่พบว่ามีการเปลี่ยนแปลง คือพื้นที่ห้อง Escape Route 2 ห้องและห้อง Pump Sump (ภาพที่ 20)

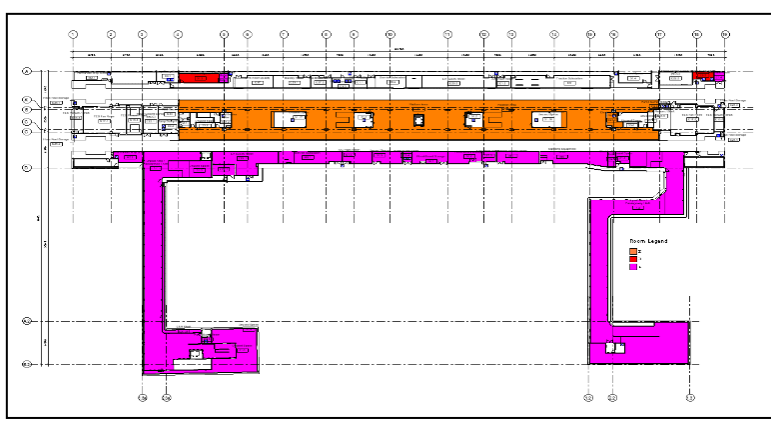

**ภาพที่20** แปลนที่มีเฉดสีของห้องที่มีการเปลี่ยนแปลง (ที่มา : AGATE Consortium, 2560)

# **การเปรียบเทียบระยะเวลาที่ใช้ในการตรวจสอบแบบสถาปัตยกรรมด้วยวิธีการเดิมและวิธีการที่ใช้ โปรแกรมเสริม**

การเปรียบเทียบระยะเวลาที่ใช้ในการตรวจสอบแบบสถาปัตยกรรมด้วยวิธีการเดิมและวิธี การใหม่ที่ใช้โปรแกรมเสริมที่พัฒนาขึ้น ในการตรวจแบบอาคารจำนวน 3 สถานี

ึการตรวจสอบแบบมี 4 ขั้นตอน การหาตำแหน่งห้อง การหาขนาดห้อง การตรวจค่าอัตราการทนไฟ ของผนัง และจัดเอกสาร Report ซึ่งได้ผล ดังนี้

- วิธีการเดิม การทดสอบจำนวน 3 สถานี ใช้เวลาที่ 51 ชั่วโมง (เฉลี่ย 17 ชั่วโมงต่อสถานี)
- วิธีการใหม่ การทดสอบจำนวน 3 สถานี ใช้เวลาที่ 45 นาที (เฉลี่ย 15 นาทีต่อสถานี)

้ สรุปผลการทดสอบจะเห็นได้ว่า จากการทดสอบทั้ง 2 วิธีการ พบว่าวิธีการใหม่มีการทำงานที่ ้รวดเร็วกว่าการทำงานด้วยวิธีการเดิม ทำให้งานวิจัยนี้ได้ผลลัพท์ตามเป้าหมายและเป็นประโยชน์ต่อการ ทำงานต่อไป

## **สรุปผลการศึกษา**

กรณีศึกษางานโครงการรถไฟฟ้าใต้ดินสายสีส้ม พบว่าในช่วงพัฒนาแบบ (Design Development) แบบก่อสร้างงานสถาปัตยกรรมมีการปรับแบบภายในอาคารบ่อยครั้ง ในการตรวจสอบการปรับเปลี่ยน แบบสถาปัตยกรรม เพื่อรายงานผลให้ผู้ที่เกี่ยวข้องได้ทราบ เช่น วิศวกรผู้ออกแบบงานระบบ ต้องใช้เวลา ในการตรวจสอบแบบค่อนข้างนาน จึงมีความจำเป็นต้องสร้างโปรแกรมเสริม เพื่อช่วยให้สามารถทำงานได้ รวดเร็วขึ้น

งานวิจัยนี้จึงได้ทำการพัฒนาโปรแกรมเสริม โดยใช้ภาษาซีชาร์ป (C#) ร่วมกับโปรแกรม Autodesk Revit API (Application Programming Interface) ในการสร้างชุดคำสั่งควบคุมการทำงานของ โปรแกรม Revit โดยความสามารถของโปรแกรมเสริมที่ใช้กับโปรแกรม Revit มีดังนี้

1. ผู้ใช้งานสามารถทราบรายละเอียดของงานสถาปัตยกรรมที่มีการเปลี่ยนแปลง ได้แก่ ชื่อ ห้อง ตำแหน่งของห้อง และขนาดของห้อง โดยการแสดงด้วยสีบริเวณพื้นที่มีการเปลี่ยนแปลงในแบบและ ในส่วนของเอกสารรายงานผล

2. ผู้ใช้งานสามารถตรวจสอบขนาดของพื้นที่ห้องที่มีการเปลี่ยนแปลงโดยเปรียบเทียบกับ ขนาดพื้นที่ห้องตามมาตรฐานที่ใช้ในการออกแบบของโครงการฯ

3. ผู้ใช้งานสามารถตรวจสอบอัตราการทนไฟของผนังห้องตามมาตรฐานที่กำหนดไว้ของ โครงการฯ และปรับแก้ไขประเภทของผนังให้ได้ตามมาตรฐานการกันไฟ

4. ผู้ใช้งานสามารถสร้างข้อมูลเอกสารรายงานผลแสดงรายละเอียดของแบบที่มีการ เปลี่ยนแปลงได้ตามที่กำหนด

#### **ข้อเสนอแนะ**

1. เพิ่มเติมการตรวจสอบการเปลี่ยนแปลงความสูงของห้อง โดยสามารถตรวจสอบความสูง และระดับฝ้าเพดานของห้องภายในอาคารให้ได้ตามมาตรฐานการใช้งาน

2. เพิ่มเติมให้สามารถดูโมเดลสามมิติประกอบได้ และบันทึกภาพโมเดลสามมิติมาประกอบ ในเอกสารรายงาน

3. การใช้ Room BoundingBox ในการตรวจสอบการย้ายตำแหน่งของห้อง ในกรณีที่ห้อง ปรับเปลี่ยนจากห้องสี่เหลี่ยม เป็นห้องรูปร่างอื่น เช่น รูปตัวแอล (L) อาจท าให้ตรวจสอบการเปลี่ยนแปลง ้ ตำแหน่งของห้องไม่ได้ จึงควรพัฒนาวิธีการตรวจสอบการเปลี่ยนตำแหน่งให้มีประสิทธิภาพยิ่งขึ้น

#### **กิตติกรรมประกาศ**

ขอขอบคุณ ศาสตราจารย์ ฐิติพัฒน์ ประทานทรัพย์ และรองศาสตราจารย์ ดร.ปรีชญา ้มหัทธนทวี ที่ได้ให้คำแนะนำและข้อเสนอแนะที่เป็นประโยชน์ในการพัฒนาโปรแกรม ขอขอบคุณคุณพ่อ ้คุณแม่ที่ให้การสนับสนุน และเป็นกำลังใจที่ดีตลอดมา

#### **เอกสารอ้างอิง (References)**

- National Fire Protection Association (NFPA). (2003). **NFPA 101 Life Safety Code.** Quincy, MA: NFPA.
- National Fire Protection Association ( NFPA) . (2007) . **NFPA 130 Standard for Fixed Guideway Transit.** Quincy, MA: NFPA.
- การรถไฟฟ้าขนส่งมวลชนแห่งประเทศไทย. (2560). **BIM AGATE Consortium 2560.** เข้าถึงเมื่อ 20 สิงหาคม 2565. เข้าถึงได้จาก https://mrta-orangelineeast.com/th/background
- การรถไฟฟ้าขนส่งมวลชนแห่งประเทศไทย. (2561). **รายละเอียดโครงการโครงสร้างงานโยธา.** เ ข้ า ถึงเมื่ อ 20 สิงห าคม 2 5 6 5 . เ ข้ า ถึงได้ จ า ก http://smrta-orangelineeast.com/ th/structure
- การรถไฟฟ้าขนส่งมวลชนแห่งประเทศไทย. (2561). **มาตรการความปลอดภัยภายในสถานีและอุโมงค์.** เข้าถึงเมื่อ 5 กรกฎาคม 2564. เข้าถึงได้จาก https://www.geocities.ws/railsthai/n12.htm ยุทธนา คงคารัตน์. (2563). "การพัฒนาโปรแกรมเสริมเพื่อตรวจสอบการติดตั้งอุปกรณ์ระบบดับเพลิงตาม มาตรฐานทางการออกแบบ" วิทยานิพนธ์ปริญญามหาบัณฑิต สาขาคอมพิวเตอร์เพื่อการออกแบบ ทางสถาปัตยกรรม บัณฑิตวิทยาลัย มหาวิทยาลัยศิลปากร.